# Google Classroom 利用手順案内 (PC 版)

PC からに Google Classroom にアクセスする

# ① Google で「Classroom」と検索する

1

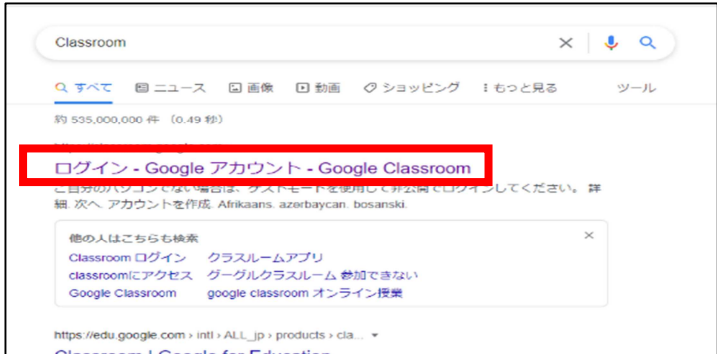

### ② 学校から配布されたメールアドレスとパ スワードを入力する。

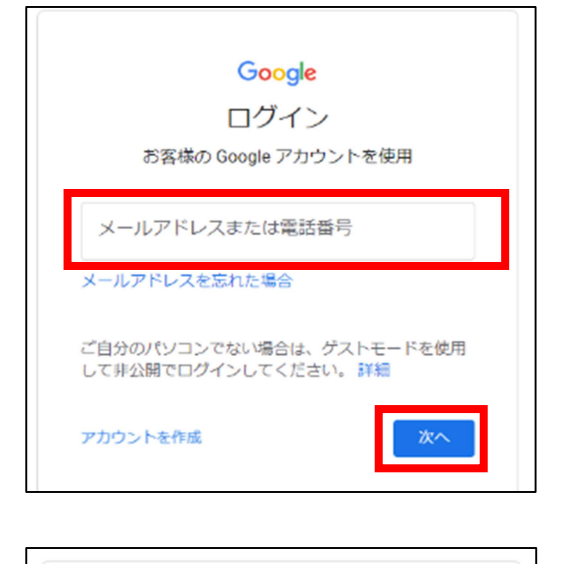

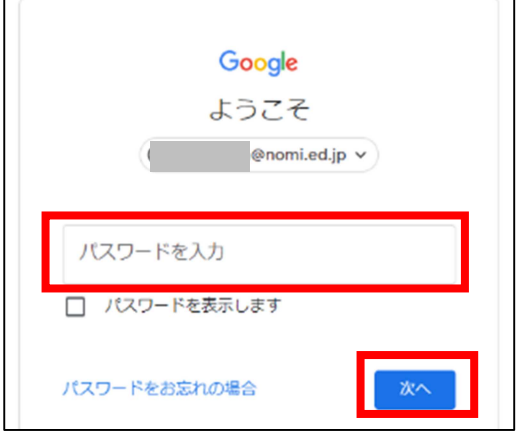

③ Classroom の画面が表示される

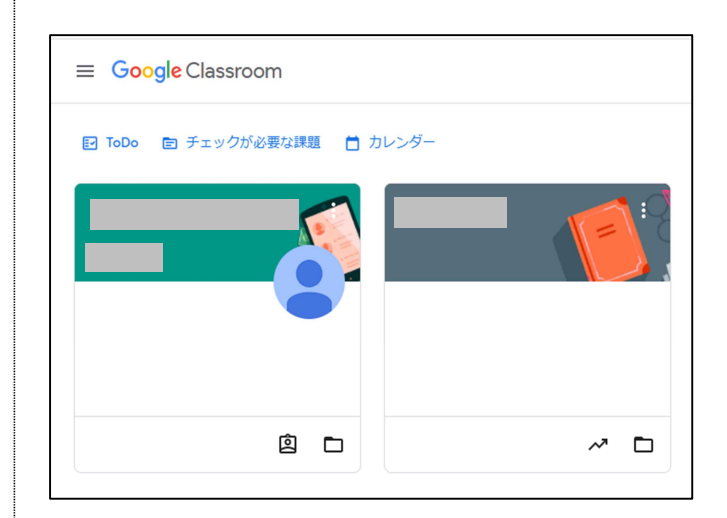

# Classroom を利用する

- ① 表示されているクラスをクリックするこ とで、各クラスの詳細が表示される
- ② 左側の「参加」をクリックすることで、 Meet に参加できる

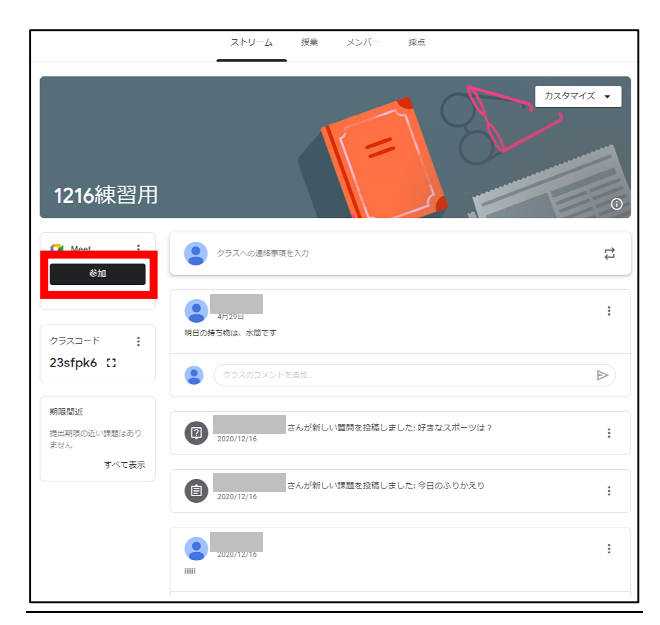

※Meet を初めて利用する際には、カメラやマイ クへのアクセス許可を要求される場合があります。

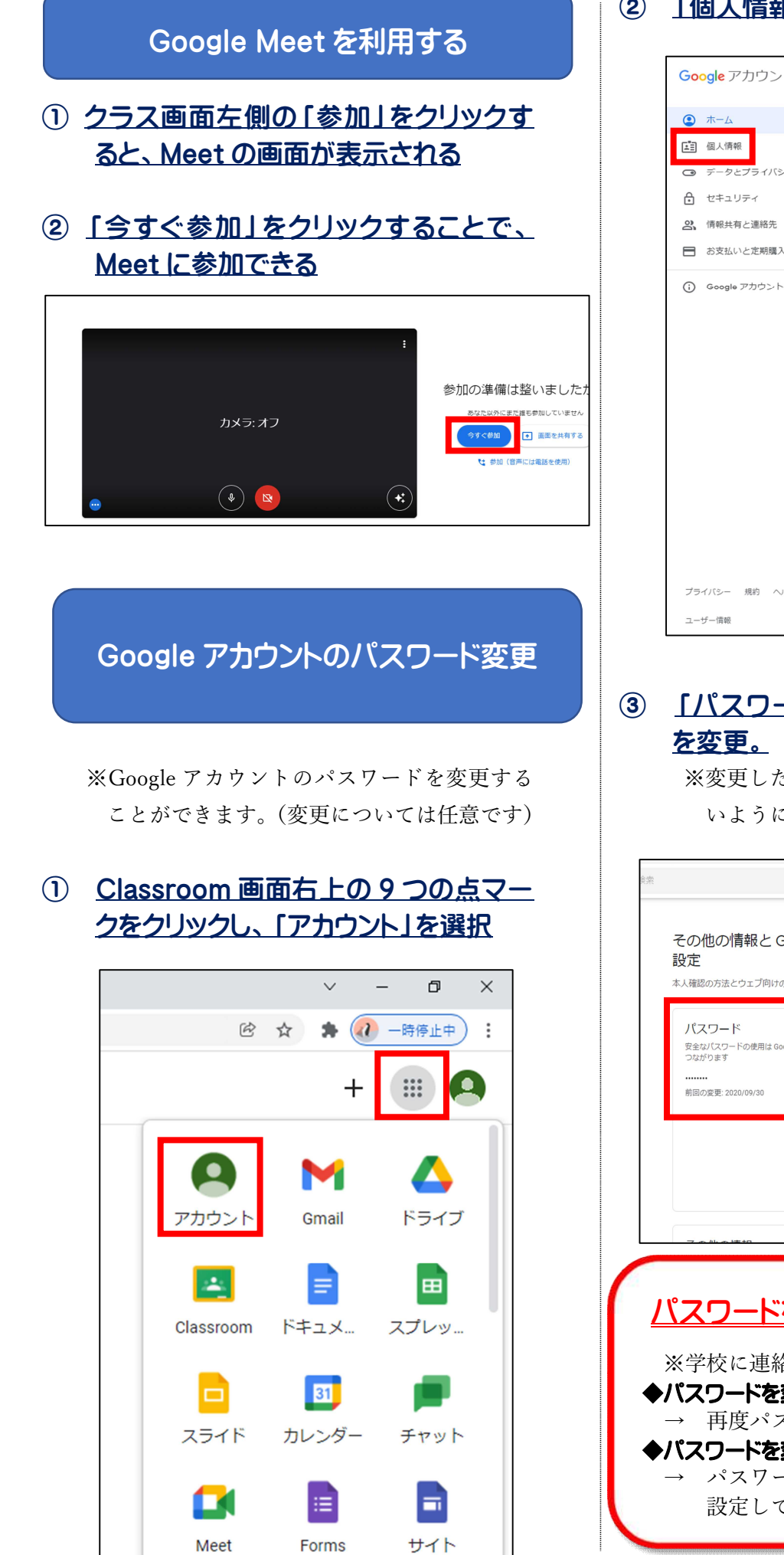

Meet

Forms

### ② 「個人情報」をクリックします。

![](_page_1_Picture_155.jpeg)

# ③ 「パスワード」をタップしてパスワード

※変更したパスワードは忘れない・無くさな いように管理してください。

![](_page_1_Picture_5.jpeg)

## Google アカウントの切り替え インタイン カレンダーの利用

※兄弟がいる場合は、兄弟の人数分のアカウン トが発行されるので、クラスルームを切り替 える必要があります。

#### ① Classroom 画面右上のアイコンをクリ ックする

![](_page_2_Picture_3.jpeg)

#### ② PC に登録されているアカウントが表示 されるので、アカウントを切り替える

※新しいアカウントを追加したい場合は「別の アカウントを追加」をタップし、情報を入力 します。

![](_page_2_Picture_6.jpeg)

① Classroom 画面右上の 9 つの点マー クをクリックし「カレンダー」を選択する

![](_page_2_Picture_9.jpeg)

#### ② カレンダーの画面が表示される

![](_page_2_Picture_120.jpeg)